# オンライン自習室の使い方 の使い方

#### 安全にご利用いただくために以下の注意事項をお守りください 以下の注意事項をお守りください

★ID とパスワードを他の人に漏らさないようになさってください。 ★入室時に生徒様のお名前を入力とてください。他の人の名前を入力することは絶対になさらないでください。

★入室時に生徒様のお名前を入力してください。他の人の名前を入力することは絶対になさらないでください<br>1. ZOOM アプリを立ち上げ、ID:445 661 0010 パスワード:8gurKr で指定された「ミーティングセッショ ン」(大部屋)に入室します。入室に成功するとミーティング 入室に成功するとミーティングセッション(会議室)名が「演習 名が「演習 日根野教室」と 表示されます。

2. 担当講師から全体に必要事項が知らされた後、「ブレークアウトセッション」(小部屋)に分かれていただき ます。

ブレークアウトセッション(小部屋)は一人につき一部屋が割り当てられます。 ブレークアウトセッション(小部屋)は一人につき一部屋が割り当てられます。<br>他の参加者に顔が見えたり、声が聞こえたりすることはありません。<br>3. ミーティングホスト(先生)からブレークアウトセッション(小部屋)へ招待されたら次の手順で参加しま

他の参加者に顔が見えたり、声が聞こえたりすることはありません。

す。

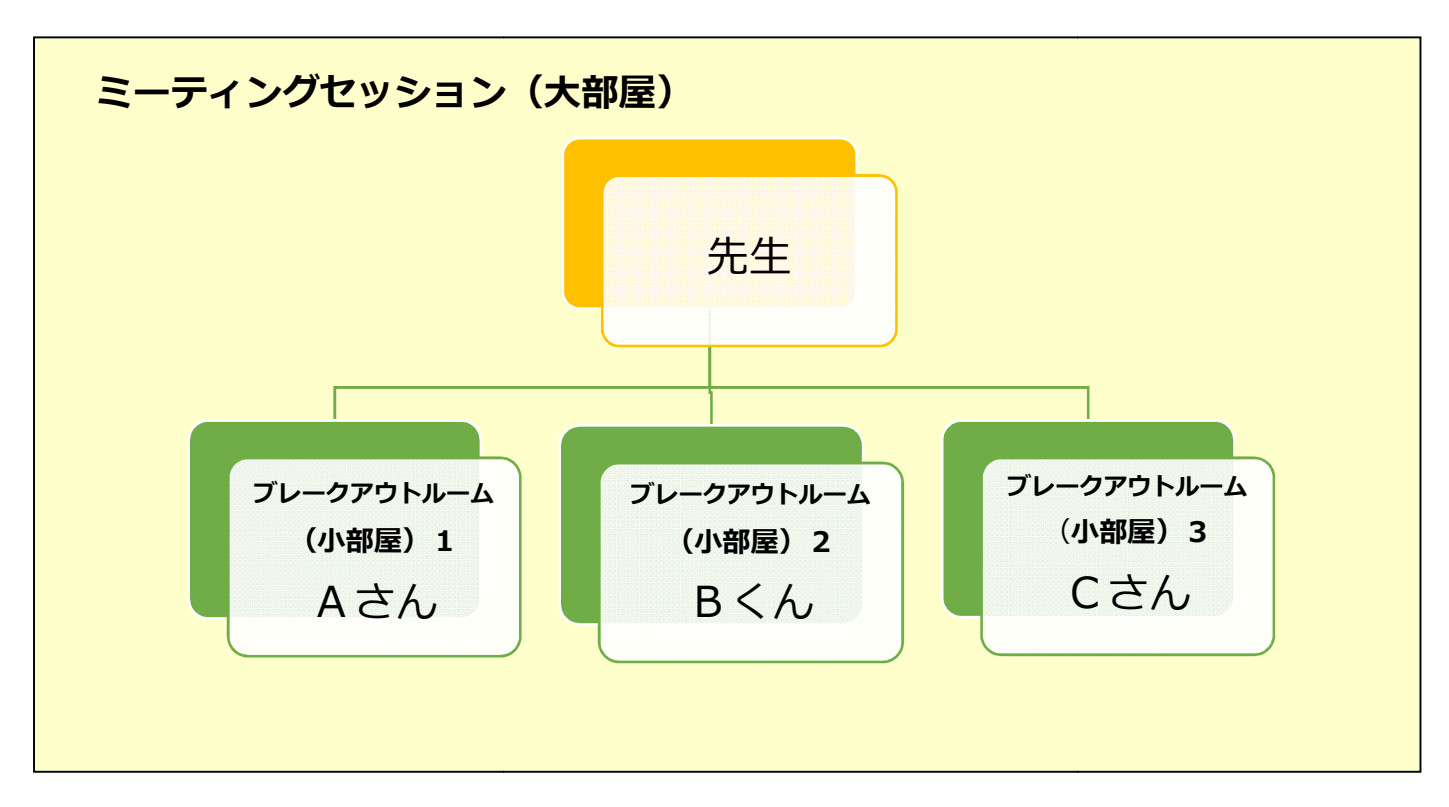

#### オンライン自習室のイメージ

## ブレークアウトセッション セッション**(**小部屋**)**に参加 (iphone の場合)

Android や PC の場合、レイアウトが異なりますが、基本的な操作方法は同じです。 レイアウトが異なりますが、基本的な操作方法は同じです。

1.**[**参加**]**をタップする。

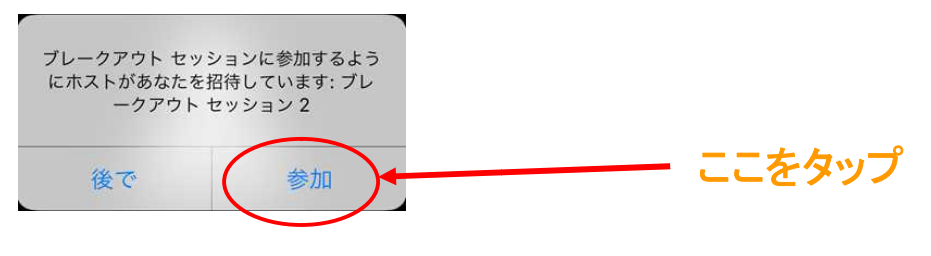

※補足: [**後で**]をタップしてしまった場合は、ミーティングコントロールの[**ブレークアウトセッションに参加**]

をタップすることで参加できます。 。

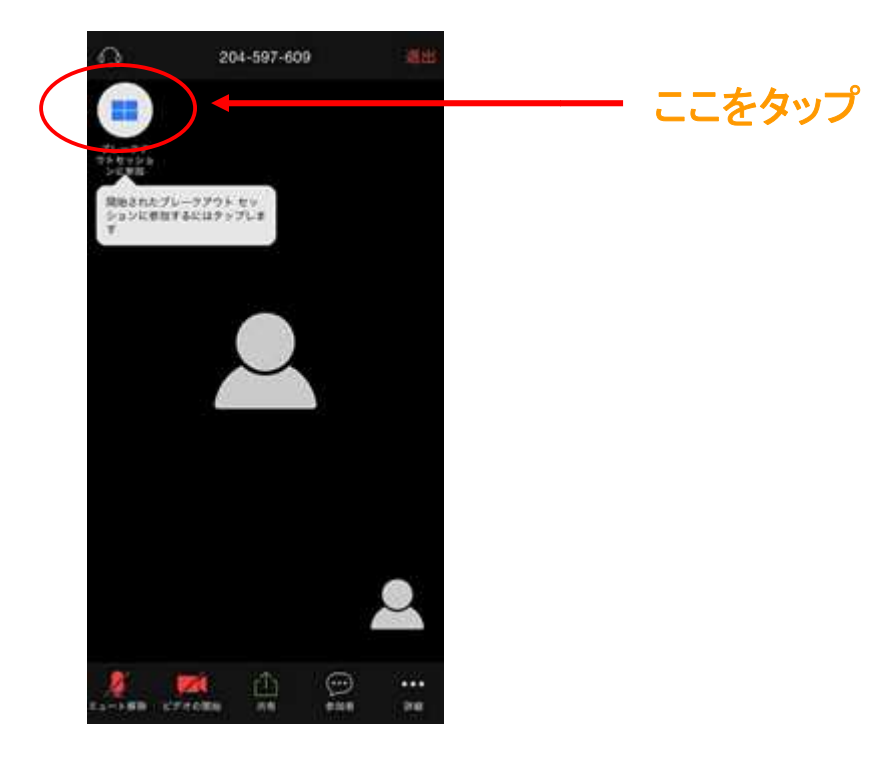

# ブレークアウトセッション セッション(小部屋)から先生を呼び出す (小部屋)から先生を呼び出す

[**ヘルプを求める**] をクリックすると、ミーティングホスト(先生)にサポートが必要であることが通<br>知され、先生にブレークアウトセッション(小部屋)への参加を依頼できます。 知され、先生にブレークアウトセッション セッション(小部屋)への参加を依頼できます

1. [ヘルプを求める] をタップします。

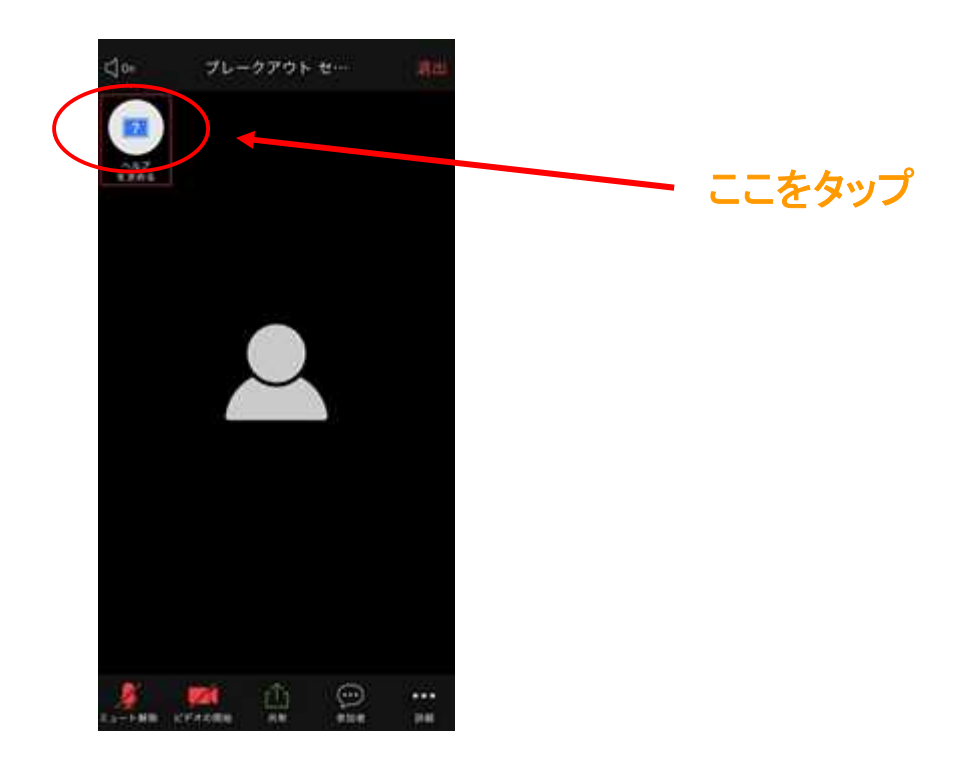

2. [ホストを招待] をクリックしてサポートが必要であることを確認します。

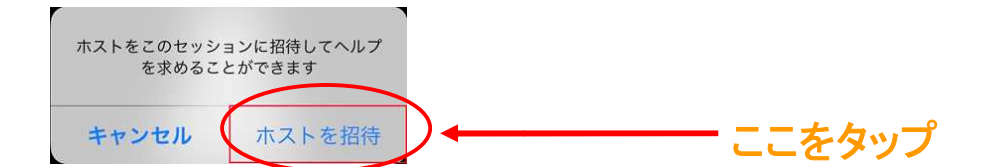

### ブレークアウトセッション セッションを退出する

いつでもブレークアウトセッションを退出し、元のメインのミーティングセッションに戻ることができます。ま<br>た、ブレークアウトセッションの退出時にミーティングからも完全に退出することができます。 た、ブレークアウトセッションの退出時にミーティングからも完全に退出することができます。

1. [退出] をタップします。

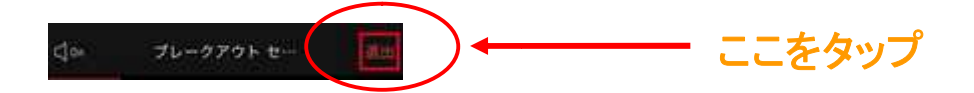

- 2. ブレークアウトセッション (小部屋) から退出するのか、ミーティングからも完全に退出したいのかを選択 します。 <sup></sup>'ウトセッション(小部屋)から退出するのか、ミーティングからも完全に退出したいのかを選択<br>ョ**ンに戻る]**・・・ブレークアウトセッション(小部屋)から退出し、ミーティングセッシ<br>)に戻ります。<br>・・・・ミーティングから完全に退出します。
- <u>[</u>メインセッションに戻る] ・・・ブレークアウトセッション (小部屋) から退出し、ミーティング

ョン(大部屋)に戻ります。

[会議を退出]・・・・ミーティングから完全に退出します。

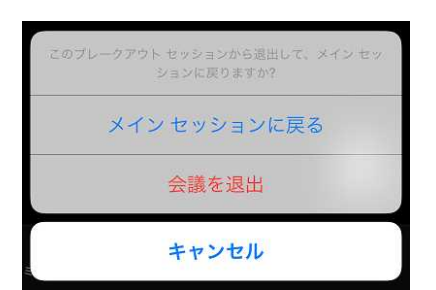